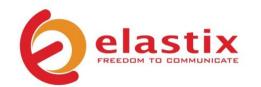

# Quick Start Guide v.02.10

# ELX3000 APPLIANCE

**Unified Communications Server** 

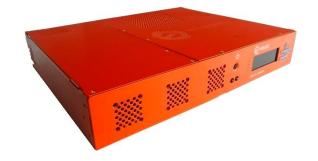

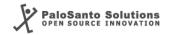

#### Introduction

The Elastix ELX3000 appliance puts at your fingertips all the tools you need to handle your communications requirements: from telephony, to email, fax, IM, and more. Information related to the Elastix software and updates can be found at www.elastix.com

# This guide

This guide offers important information about the ELX3000, including technical specifications and steps to getting started using your new appliance.

0

# Package contents

- 1 Appliance
- 2 Power cords
- (1 American and 1 European)
- **3** Quick Start Guide
- **4** Rack-mounting ears

# **Technical Specifications**

 • Height
 2.75" (70 mm) – 1.5U

 • Width
 16.73" (425 mm)

 • Depth
 13.46" (342 mm)

 • Weight
 5.5 Kg (12.12 lb)

#### Hardware

- CPU
- RAM
- Hard Drive 500 GB or 250 GB SSD

4 GB

- Network Interface Gigabit Ethernet
- USB Ports
- Other ports
- s 4 back orts Serial Console, Parallel, VGA, Keyboard, Mouse, Line In, Line Out and Mic

1.86 GHz Dual Core

#### Software

• Operating System Elastix (32 bits)

#### Telephony

- Analog Ports
  Digital Ports
  Customizable: up to 24 \*
  Customizable: up to
  - 2 E1/T1/J1 \*
- Extensions Up to 250 \*
- Concurrent Calls Up to 80 \*

#### **Power Supply**

- Nominal Power 180 W, fanless
- Operating Voltage 120-240 V Auto switching

\*: Represents an estimate in a basic scenario. For more information visit http://elx.ec/benchmark

# **Default Settings**

Table 1 below lists the default configurations each ELX3000 comes pre-installed with.

| PARAMETER               | VALUE               |  |  |  |  |
|-------------------------|---------------------|--|--|--|--|
| Networking              |                     |  |  |  |  |
| Hostname                | elx.localdomain.com |  |  |  |  |
| Primary DNS             | 192.168.1.1         |  |  |  |  |
| eth0 (static)           |                     |  |  |  |  |
| IP Address              | 192.168.1.251       |  |  |  |  |
| Netmask                 | 255.255.255.0       |  |  |  |  |
| Gateway                 | 192.168.1.1         |  |  |  |  |
| Log In credentials      |                     |  |  |  |  |
| Admin Interface (webUI) |                     |  |  |  |  |
| Username                | admin               |  |  |  |  |
| Password                | palosanto           |  |  |  |  |
| Linux console           |                     |  |  |  |  |
| Username                | root                |  |  |  |  |
| Password                | palosanto           |  |  |  |  |
| MySQL                   |                     |  |  |  |  |
| Username                | root                |  |  |  |  |
| Password                | palosanto           |  |  |  |  |

Table 1. ELX3000 Appliance Default Settings

## **Getting started**

- 1. Unpack the appliance
- Connect the corresponding power cord to a wall outlet and then the other end to the appliance
- 3. Connect an Ethernet cable (not included) to your PC or laptop and the other end to the Ethernet interface/port on the appliance
- 4. Connect to your appliance

The ELX3000 appliance is configured by default with the following static IP address on its Ethernet interface: 192.168.1.251/255.255.255.0 Note: if it is not already configured that way, you may need to set your PC or laptop's network interface card (NIC) to have an IP address like 192.168.1.X/255.255.255.0. If this is not possible, contact Technical Assistance (See page 7)

5. Login into the appliance

Once the appliance is connected to your network, you can access the Elastix Admin Interface through a web browser. Just direct your browser to **http://192.168.1.251**, we recommend the use of Firefox.

At the login screen use the following information to access the system:

- Username: admin
- Password: palosanto

6. Change passwords (recommended)

After logging in, place your mouse cursor over the silhouette icon at the top right corner of the Elastix's web UI and click on "Change Elastix Password" (Figure 1)

|                  |                           | ▲   <b>♀</b>   <i>↓</i>   <b>↓</b>   <b>↓</b> |  |  |  |
|------------------|---------------------------|-----------------------------------------------|--|--|--|
| IM               | Reports 🗸                 | Change Elastix Password                       |  |  |  |
| Backup/R         | estore Preferences        | Logout (admin)                                |  |  |  |
|                  |                           |                                               |  |  |  |
| Processes Status |                           |                                               |  |  |  |
|                  | Telephony Service         | RUNNING                                       |  |  |  |
|                  | Instant Messaging Service |                                               |  |  |  |
|                  | Fax Service               | RUNNING                                       |  |  |  |

Figure 1. Changing Elastix's Admin Interface password

To change Elastix's root password (Linux console), connect via ssh to the appliance: **ssh root@192.168.1.251** (default password is: palosanto). Once inside execute the command: **passwd** (Figure 2)

| [root@elx ~]# passwd                             |        |         |               |
|--------------------------------------------------|--------|---------|---------------|
| Changing password for user<br>New UNIX password: | root.  |         |               |
| Retype new UNIX password:                        |        |         |               |
| passwd: all authentication                       | tokens | updated | successfully. |
| [root@elx ~]#                                    |        |         |               |

Figure 2. Changing Elastix's Console password

#### 7. Change the IP address (optional)

If needed, change the IP address of your appliance so that it matches the address scheme of your local area network (LAN). At the Elastix web user interface go to: System  $\rightarrow$  Network , here you can configure the global network parameters of your appliance as well as the individual parameters of the network interface. We recommend the use of an static IP address. (Figure 3)

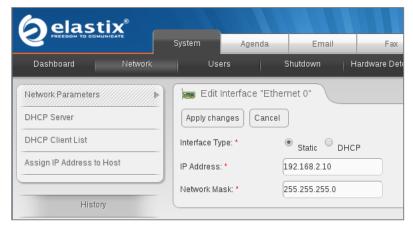

Figure 3. Changing the IP Address on the "Ethernet 0" interface

- 8. Connect your appliance to your LAN's switch/router. If needed, reconfigure your PC/laptop's network interface card IP address settings back to how they were before step 4
- 9. Configure telephony dial plan rules, virtual fax devices, email service, and other options. Enjoy your Unified Communications Appliance!

**Note:** For more information on configuring your Elastix visit www.elastix.org or contact Technical Assistance (See page 7)

# Thank you for your purchase!

### **Technical assistance**

The Elastix Technical Assistance Center is ready to assist you! For information on how to get this professional support, please visit: http://elx.ec/elxsupport

### Limited warranty

All Elastix Appliances come with a limited warranty. Please contact your local reseller for more information and instructions on how to claim it.

© 2013 PaloSanto Solutions. All rights reserved. Elastix, the Elastix logo, and ELX3000 are all trademarks of PaloSanto Solutions. www.elastix.com www.palosanto.com +1-877-ELASTIX

6